# **NEWSLETTER**

### **June 2016**

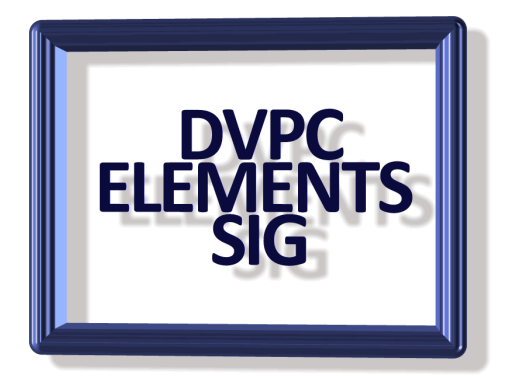

#### **LEARNING ASSISTANCE**

I have been asked by several people what books do I recommend for learning Photoshop Elements. This is a loaded question; a lot depends how deep you want to delve into the program! However here are a couple of suggestions I have gleaned from numerous articles and blogs I have read.

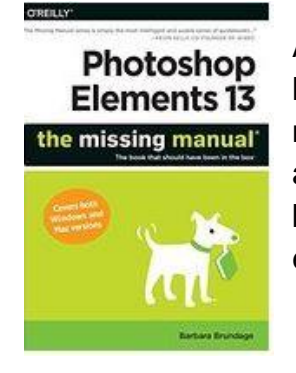

As you all probably know I was a fan of Barbara Brundage and her "Missing Manual" series but for some reason there has been no new editions after the Elements 13 edition. I have not been able to find out why but if you have any version of Elements 13 or before then this is a very good book for covering virtually everything! (\$32 on Amazon).

Another prolific writer is Scott Kelby who has written numerous books on Elements as well as other photographic topics. I find his books interesting and informative but sometimes he tends to wander in his thoughts! However, he does have a lot of very good tutorials and tips and he gets 4 stars from buyers on Amazon. (\$29 on Amazon).

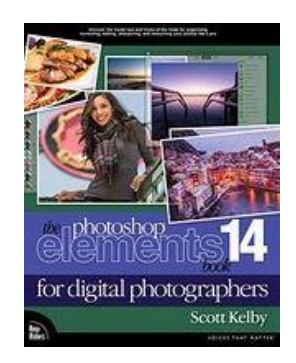

For asking questions in on line forums I have found the forum set up by Adobe themselves to be very informative and useful. They also have a staff available to answer question posed by visitors which are usually very good. The Elements community are on the forums with great answers.

[https://forums.adobe.com/community/photoshop\\_elements](https://forums.adobe.com/community/photoshop_elements)

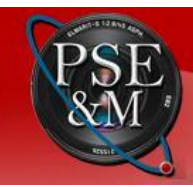

## PHOTOSHOP ELEMENTS & MORE<br>Your friendly community dedicated to Photoshop Elements and related digital imaging software

Another forum which covers Photoshop Elements and many other photographic is the site shown above. They also cover photography in general and other digital imaging software. Take a look here:<http://www.photoshopelementsandmore.com/>

Finally, two books that are very different not only in content but also price! Adobe has their own book simply titled "Adobe Photoshop 14, Classroom in a Book" (they have all the other versions as well) and it is a good book that covers all the features with lots of illustrations and text but it tends to be a little dry in my opinion. This discusses the program and how to use it with the facts and only the facts! However, it is has good information. (33.12 on Amazon).

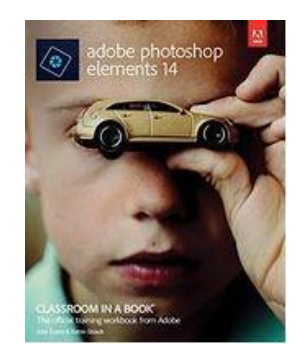

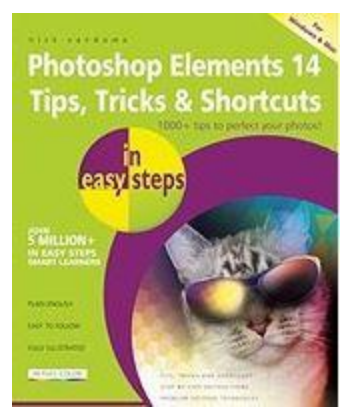

This book is a lighthearted look at the program in general but it should not be confused with being a text book. It skips around (192 pages) giving tips and keyboard shortcuts and does a good job of keeping the whole process easy.

The writer, Nick Vandome, has several other guides to his credit and this is a cheap (\$10.50 on Amazon) way of getting some useful information. I would recommend using this in conjunction with a more serious tome such as one of the above.

#### **LIP GLOSS EFFECT**

I was at a family get together recently and people were taking lots of photographs with their phones! I have never been able to reconcile taking photographs with a telephone no matter how hard I try it just doesn't seem right!

After looking at a couple of them on my granddaughter's phone I commented that in several of them her lip gloss wasn't! At first she didn't see what I was referring to but when she looked again she saw what I was saying. Anyway to cut the story short I agreed to take one of the pictures and restore the lip gloss using Elements.

Here is how I did it.

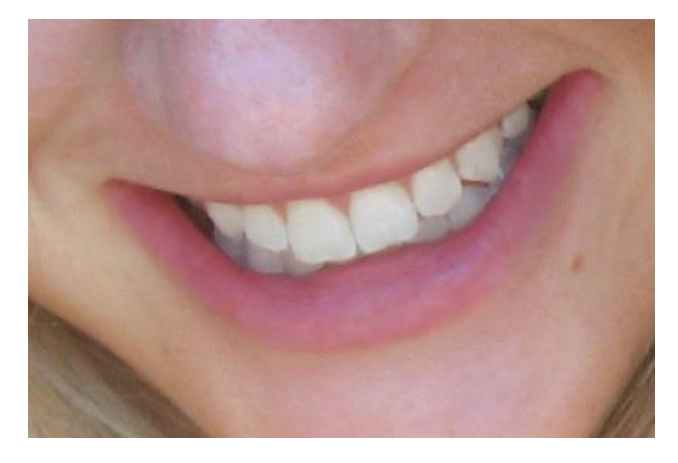

Make a selection of the lips. Use your favorite Selection tool to select just the lips. Then go under the Selection menu and choose feather. I gave mine a feather of 2 pixels but it may vary depending on the image, but generally 1 or 2 pixels will work.

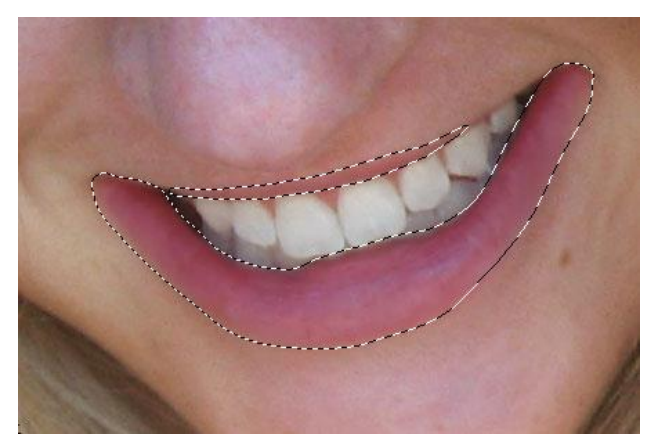

Go to the Selection menu again and choose Save Selection… Give it a name. I named mine Lips. We will be using this selection throughout this Glossy Lips tutorial.

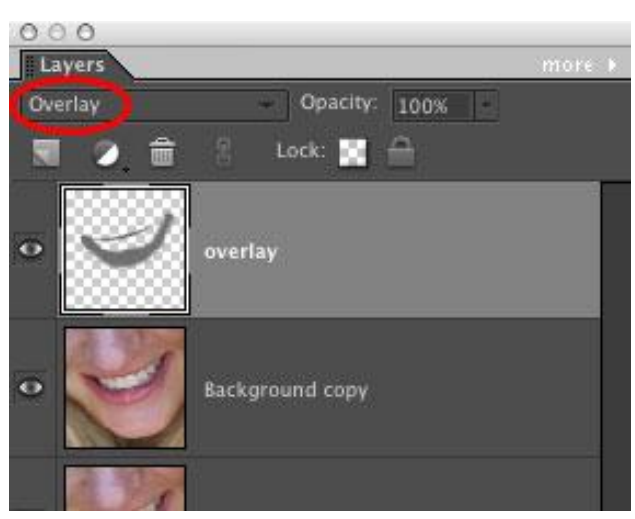

With the selection still active press Control + J. This will create a new layer in the Layers palette of just the lips.

Now go under the Filter menu and choose Other > High Pass.

The lips will look very strange but don't worry it's only temporary. Now go to the top of the Layers palette to the drop-down menu that says Normal and choose Overlay for the Blend mode.

We will create a new Adjustment layer. But first we need to Load our selection that we saved earlier. Go to the Select menu and choose Load Selection… Your selection name should appear in the Selection field. Click OK and your selection will be added to your photo.

Click on the half black/half white circle at the top of the Layers palette to create a new Adjustment layer. From the drop-down menu go all the way to the bottom and choose Posterize… In the dialog box that appears move the slider all the way to the left to choose 2 levels and click OK.

By now you probably know not to panic when your image suddenly looks bizarre. We will adjust the look by changing some settings in the Layers palette.

First go to the Blend mode drop-down menu at the top of the Layers palette where it says Normal. Select the Luminosity option all the way at the bottom of the menu. That will help tone down the color a bit but the effect is still too strong.

Hover your cursor over the word Opacity at the top of the Layers palette and it should change to a hand icon with a double ended arrow. Press and drag to the left with your mouse to lower the opacity of the layer. I brought mine all the way down to 12% but you decide how far you want to go with yours.

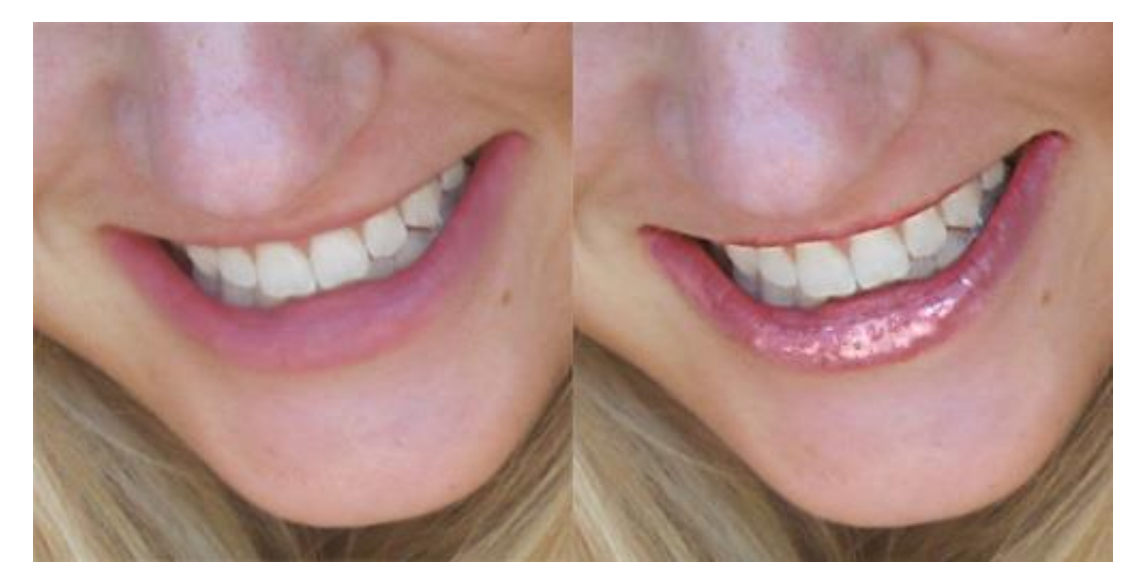

As you can see it made quite a difference and when I sent a copy out it was very well received!

Well that is all for this edition of the newsletter, I'll try and make it as little more interesting next edition!